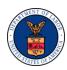

## **OWCP CORRESPONDENCE TIPS**

This document explains how to access Office of Workers' Compensation Programs (OWCP) correspondence on the Workers' Compensation Medical Bill Processing (WCMBP) secure portal.

## **Section I Types of Correspondence Available on the WCMBP Portal**

Table 1. Types of Correspondence Available on the WCMBP Portal

| Topic                               | Types of Correspondence                                                                                                    |
|-------------------------------------|----------------------------------------------------------------------------------------------------|
| Provider Enrollment and Maintenance | <ul> <li>Provider Enrollment Welcome letters for newly enrolled providers</li> <li>Provider Enrollment Return to Provider (RTP) letters for rejected applications or updates</li> <li>Provider Deactivation letters for terminated provider records</li> <li>OWCP Registration letters with instructions for portal access</li> </ul> |
| Authorizations                      | <ul> <li>Authorization Approval letters</li> <li>Authorization Pended Further Development letters</li> <li>Authorization Request Returned to Provider (RTP) letters for rejected authorization requests</li> </ul>                                                                                                    |
| Billing                             | <ul> <li>Billing Return to Provider (RTP) letters for rejected bills</li> <li>Fee Schedule Appeal Status letters</li> <li>Fee Schedule Appeal Denial letters for submitted appeal requests</li> </ul>                                                                                                    |
| Payments                            | <ul> <li>Remittance Voucher (RV) letters</li> <li>Annual 1099 MISC letters</li> <li>1099 Reissue letters</li> </ul>                                                                                                    |

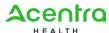

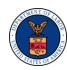

| Topic                                            | Types of Correspondence                                                                                                    |
|--------------------------------------------------|----------------------------------------------------------------------------------------------------|
| Images and Attachments                           | Authorization and bill attachments previously uploaded to the portal by the provider                                                         |
| Correspondence Not Available on the WCMBP Portal | <ul> <li>Letters from OWCP Claims Examiners (CEs)</li> <li>Authorization Request Denial Letters</li> <li>Case Development Letters</li> </ul> |

## **Section II Tips for Accessing Correspondence on the WCMBP Portal**

Table 2. Tips for Accessing Correspondence on the WCMBP Portal

| Question                                               | Answer                                                                                                    |
|--------------------------------------------------------|----------------------------------------------------------------------------------------------------|
| How can I retrieve correspondence on the WCMBP portal? | After logging in to the Workers' Compensation Medical Bill Processing (WCMBP) portal <a href="https://owcpmed.dol.gov/portal/">https://owcpmed.dol.gov/portal/</a> . |
|                                                        | Select Correspondences on the left-hand side of the provider portal page.                                                                                            |
|                                                        | 2. All available letters appear on the Correspondence Retrieval Page section at the top of the page.                                                                 |
|                                                        | 3. Use the <b>Filter by</b> drop-down list to focus the search results and to select the applicable correspondence type.                                             |
|                                                        | 4. To retrieve the selected document, click on the link in the <b>CORRESPONDENCE ID</b> column. This will open the document in a separate window.                    |
|                                                        | 5. Save or print the selected correspondence.                                                                                                    |

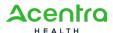

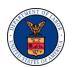

| Question                                                              | Answer                                                                                                    |
|-----------------------------------------------------------------------|----------------------------------------------------------------------------------------------------|
| How can I use this feature to review previously uploaded attachments? | <ol> <li>Select Correspondences on the left-hand side of the provider portal page.</li> <li>All provider-uploaded documents are available on the Images/Attachments Retrieval Page section at the bottom of the page.</li> <li>Use the Filter by drop-down list to focus the search results and to select the applicable correspondence type.</li> <li>To retrieve the selected uploaded document, click on the link in the IMAGE ID column. This will open the selected document in a separate window.</li> <li>Save or print the selected correspondence.</li> </ol> |

## **Section III User Account Profile for Correspondence on the WCMBP Portal**

Table 3. User Account Profile for Correspondence on the WCMBP Portal

| Question                                               | Answer                                                                                                    |
|--------------------------------------------------------|----------------------------------------------------------------------------------------------------|
| Which user profiles have access to correspondence?     | The following portal security profiles allow access to correspondence:  EXT Provider Bills Submitter  EXT Provider Eligibility Checker – Claims Submitter  EXT Provider Claims Payment Status Checker  EXT Provider File Maintenance  EXT Provider Super User  EXT Provider System Administrator                                                                                |
| Who can I contact for assistance with my user profile? | Reach out to your organization's WCMBP web portal System Administrator for questions regarding your security profile. Information for adding or updating user accounts can be found in the quick reference guide (QRG) using this link:  Adding/Associating Users to Providers QRG (https://owcpmed.dol.gov/portal/quick_references/Adding_Associating_Users_to_Providers.pdf). |

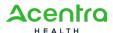

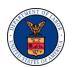

| Question                                                                                                    | Answer                                                                                                    |
|----------------------------------------------------------------------------------------------------|----------------------------------------------------------------------------------------------------|
| I am receiving email notifications<br>about new correspondence. How do I<br>change the email address for the<br>correspondence notification? | The new correspondence email notification is sent to the contact email address on file for your OWCP Provider ID for providers who have "opted-in" to go paperless. If a provider selected the paperless option, then they will no longer receive mailed correspondence and will receive an email alert when new correspondence is available via the WCMBP Portal. |
|                                                                                                    | Users with EXT Provider File Maintenance or EXT Provider Super User security profile will be able update contact email address or "opt-out" of the paperless selection.                                                                                                    |
|                                                                                                    | Instructions for updating the provider information can by found in the quick reference guide (QRG) using this link:                                                                                                    |
|                                                                                                    | <u>Updating Provider Information Resource Guide (updated 07/31/23)</u>                                                                                                    |
|                                                                                                    | (https://owcpmed.dol.gov/portal/quick_references/Updating%20Provider%20Information%20Resourc e%20Guide_v2.pdf)                                                                                                    |
| Who can I contact if I need further Provider Portal assistance?                                                                              | If you need further assistance with provider portal questions or account management, contact our call center:                                                                                                    |
|                                                                                                    | ■ Division of Federal Employees' Compensation (DFEC): 1-844-493-1966                                                                                                    |
|                                                                                                    | <ul> <li>Division of Energy Employees Occupational Illness Compensation (DEEOIC): 1-866-272-<br/>2682</li> </ul>                                                                                                    |
|                                                                                                    | ■ Division of Coal Mine Workers' Compensation (DCMWC): 1-800-638-7072                                                                                                    |

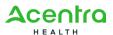